## **How to Clear Contents if an Individual Student is unable to complete an assessment for an unforeseen reason (i.e. a student has a disability that modifications cannot be made to assess)**

- 1. Go to Student Totals Tab on Excel Data Sheet
- 2. At the top of the screen, click on the **Review Tab** on the Ribbon.

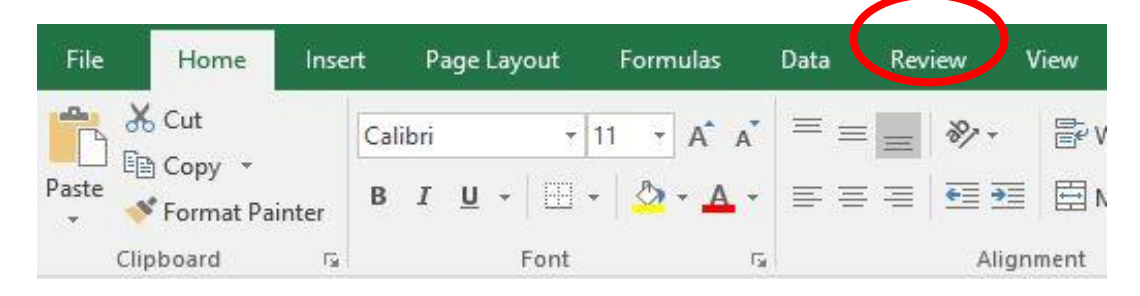

3. Click **Unprotect Sheet**.

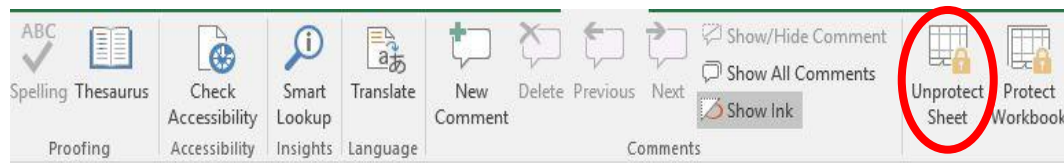

4. Click the individual cell that you would like to delete. The row should be outlined in green.

|                |                     |                                                              |                                                       |                                                              |                                                       | <b>Ohio Physical Education Evaluation</b>                    |                                        |                                                                     |                                                     |                                                                |                                                               |           |                        |
|----------------|---------------------|--------------------------------------------------------------|-------------------------------------------------------|--------------------------------------------------------------|-------------------------------------------------------|--------------------------------------------------------------|----------------------------------------|---------------------------------------------------------------------|-----------------------------------------------------|----------------------------------------------------------------|---------------------------------------------------------------|-----------|------------------------|
| $\overline{2}$ |                     |                                                              |                                                       |                                                              |                                                       |                                                              |                                        |                                                                     |                                                     |                                                                |                                                               |           |                        |
| 3              | <b>Student Name</b> | Standard 1<br>Individual<br>Data (6-8)<br><b>Benchmark A</b> | Standard 1<br>Individual<br>Data (6-8)<br>Benchmark B | Standard 2<br>Individual<br>Data (6-8)<br><b>Benchmark A</b> | Standard 2<br>Individual<br>Data (6-8)<br>Benchmark B | Standard 3<br>Individual<br>Data (6-8)<br><b>Benchmark A</b> | Standard 3<br>Individual<br>Data (6-8) | Standard 4<br>Individual<br>Data (6-8)<br>Benchmark B Benchmark A B | Standard 4<br>Individual<br>Data (6-8)<br>Benchmark | Standard 5<br><b>Individual Data</b><br>$(6-8)$<br>Benchmark A | Standard 5<br>Individual<br>Data (6-8)<br>Benchmark B Average | Benchmark | Overall<br>Performance |
| 4              | 1 Student A         | 3.00                                                         | 2.00                                                  | 1.00                                                         | 2.00                                                  | 3.00                                                         | 2.00                                   | 3.00                                                                | 3.00                                                | 2.00                                                           | 3.00                                                          |           | 2.40 Proficient        |
| 5              | 2 Student B         | 2.00                                                         | 3.00                                                  | 2.00                                                         | 2.00                                                  | 3.00                                                         | #DIV/0!                                | 2.00                                                                | 2.00                                                | 3.00                                                           | 3.00                                                          | #DIV/0!   | #DIV/0!                |
| 6              | 3 Student C         | 3.00                                                         | 3.00                                                  | 3.00                                                         | 3.00                                                  | 3.00                                                         | 3.00                                   | 3.00                                                                | 2.00                                                | 3.00                                                           | 3.00                                                          |           | 2.90 Advanced          |
|                | 4 Student D         | 2.00                                                         | 2.00                                                  | 3.00                                                         | 3.00                                                  | 3.00                                                         | 3.00                                   | 1.00                                                                | 3.00                                                | 1.00                                                           | 2.00                                                          |           | 2.30 Proficient        |
| 8              | 5 Student E         | 1.00                                                         | 2.00                                                  | 3.00                                                         | #DIV/0!                                               | 3.00                                                         | 2.00                                   | 2.00                                                                | 3.00                                                | 2.00                                                           | #DIV/0!                                                       | #DIV/0!   | #DIV/0!                |
| 9              | 6 Student F         | #DIV/0!                                                      | 3.00                                                  | 2.00                                                         | 1.00                                                  | 2.00                                                         | 2.00                                   | #DIV/0!                                                             | 2.00                                                | 2.00                                                           | 3.00                                                          | #DIV/0!   | #DIV/0!                |
| 10             | 7 Student G         | 3.00                                                         | 3.00                                                  | 2.00                                                         | 3.00                                                  | 2.00                                                         | 1.00                                   | 3.00                                                                | 1.00                                                | 1.00                                                           | 1.00                                                          |           | 2.00 Proficient        |
| 504            | 8 Student H         | 3.00                                                         | 2.00                                                  | 1.00                                                         | 1.00                                                  | 1.00                                                         | 2.00                                   | 1.00                                                                | 2.00                                                | 2.00                                                           | 2.00                                                          |           | 1.70 Limited           |
| 505            | 9 Student I         | 2.00                                                         | 3.00                                                  | #DIV/0!                                                      | 2.00                                                  | 1.00                                                         | 1.00                                   | 1.00                                                                | 1.00                                                | 0.00                                                           | 0.00                                                          | #DIV/0!   | #DIV/0!                |
|                | 506 10 Student J    | 3.00                                                         | 3.00                                                  | 2.00                                                         | #DIV/0!                                               | 3.00                                                         | 3.00                                   | 3.00                                                                | 3.00                                                | 3.00                                                           | 3.00                                                          | #DIV/0!   | #DIV/0!                |

5. Right click the cell and click **clear contents**

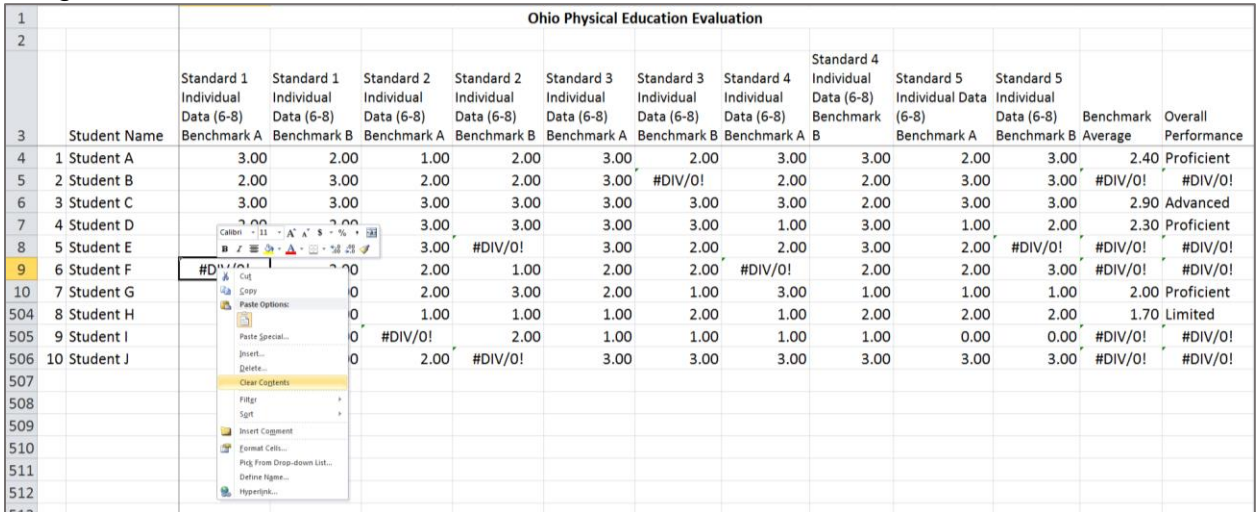

6. Repeat steps 3-4 to continue the process to clear cells in which a student was not able to complete the assessment.

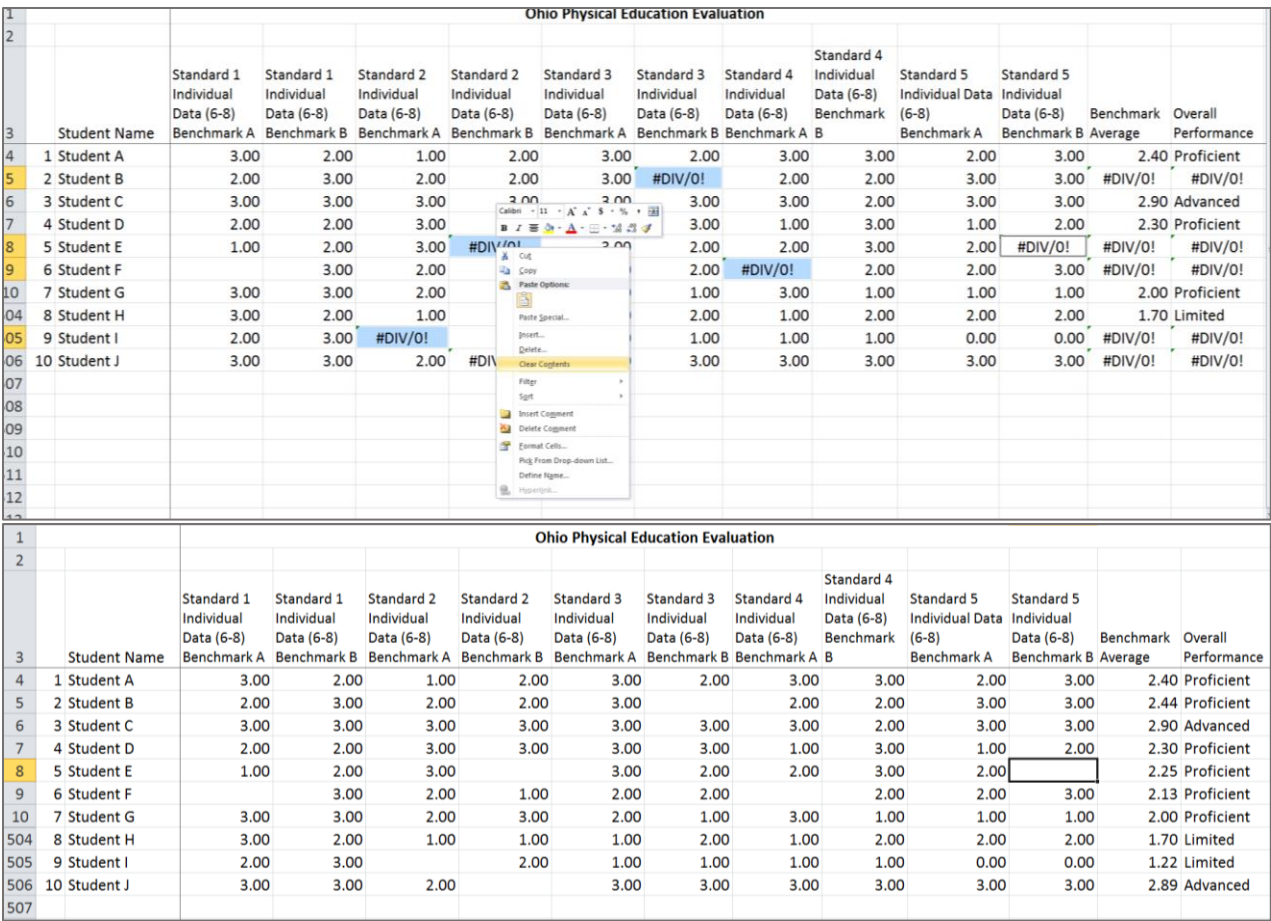

7. By removing the unnecessary contents from the cells, the mathematical calculations will automatically adjust to the available data.

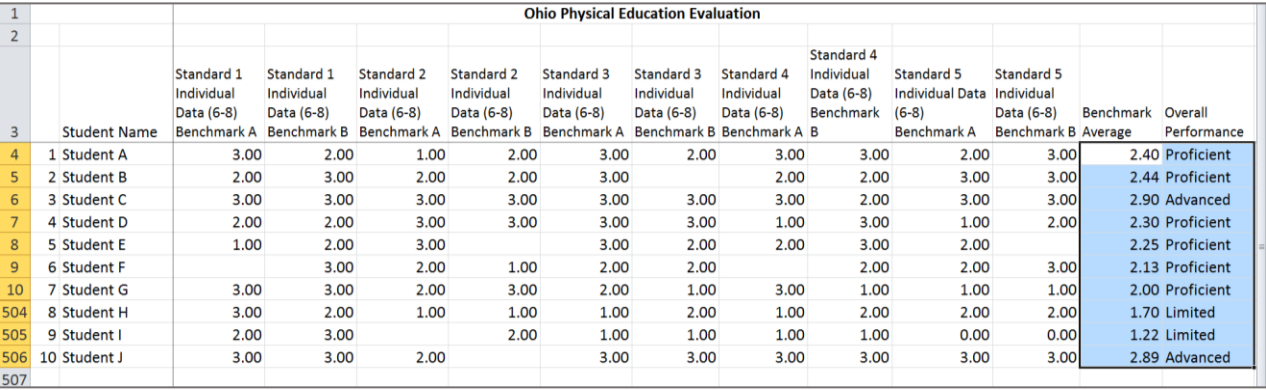

8. At the top of the screen, click on the **Review Tab** on the ribbon.

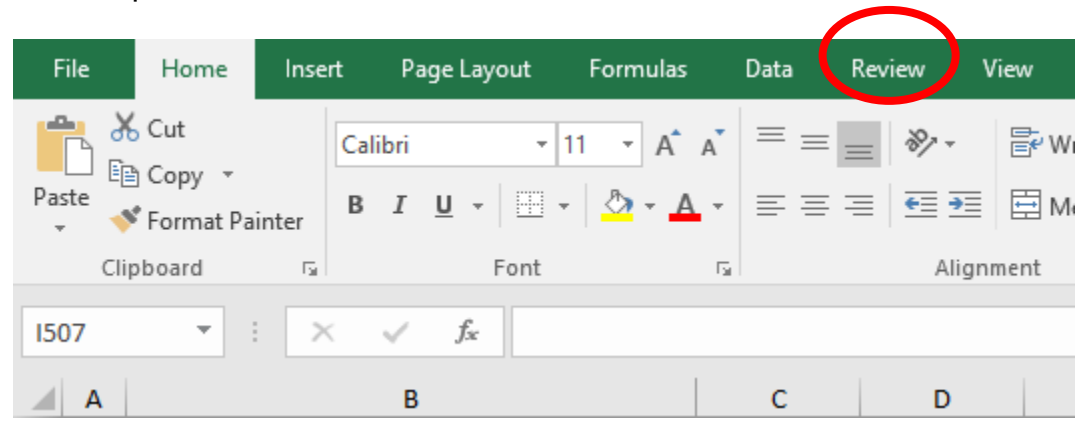

## 9. Click **Protect Sheet**.

10.In the dialogue box that appears, verify **Select Unlocked Cells** is the only thing checked.

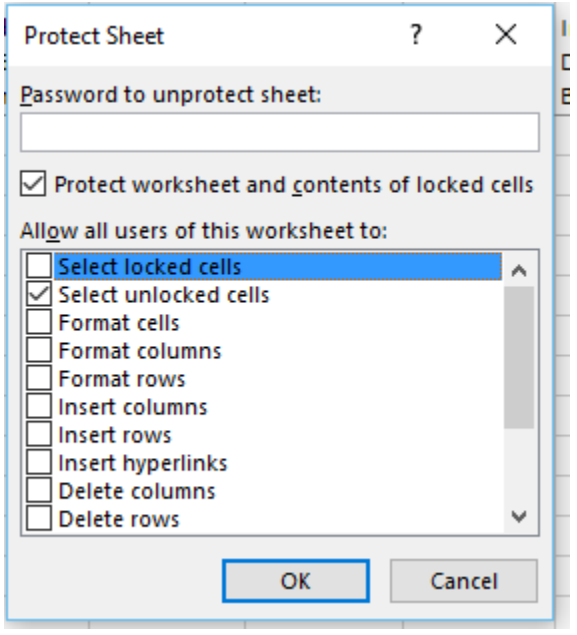

- 11.Click **OK**.
- \* If you accidentally remove a cell, use the undue icon.

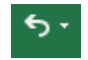